This article explains how to create a formatting rule to add a cell background color based in the cell value.

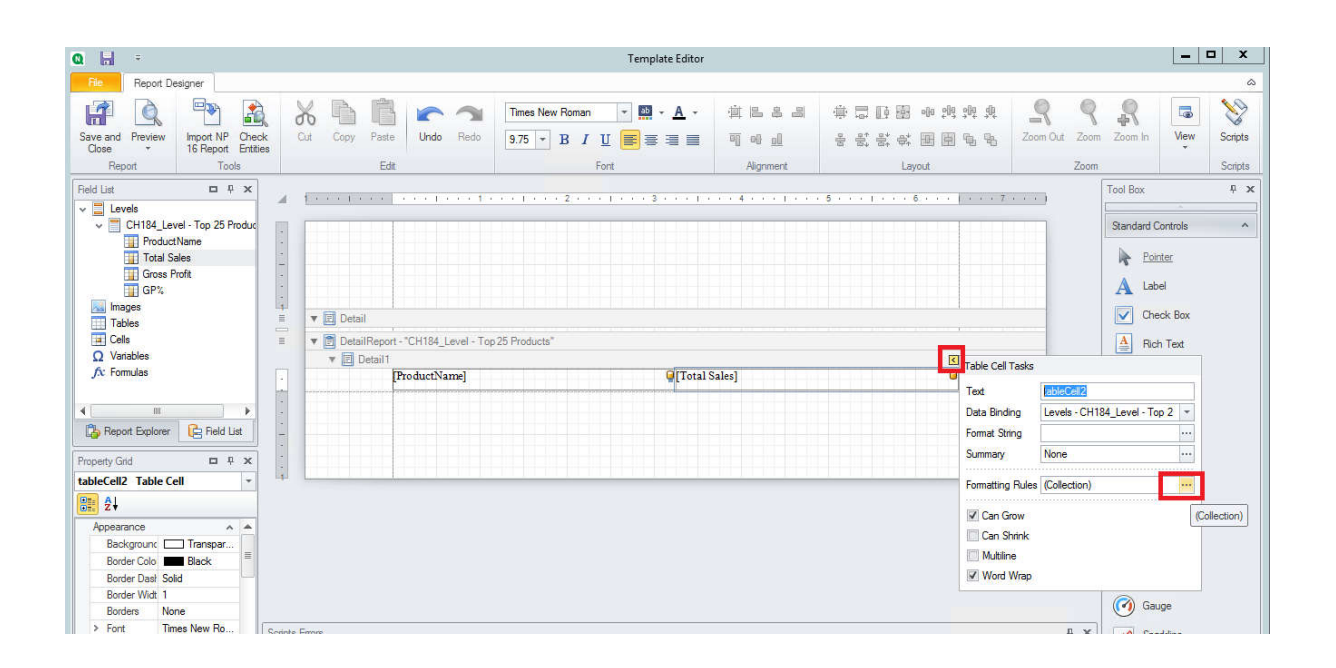

- 1. Click on the arrow in the top-right corner of the column.
- 2. Click on the "…" button in Fomatting Rules.

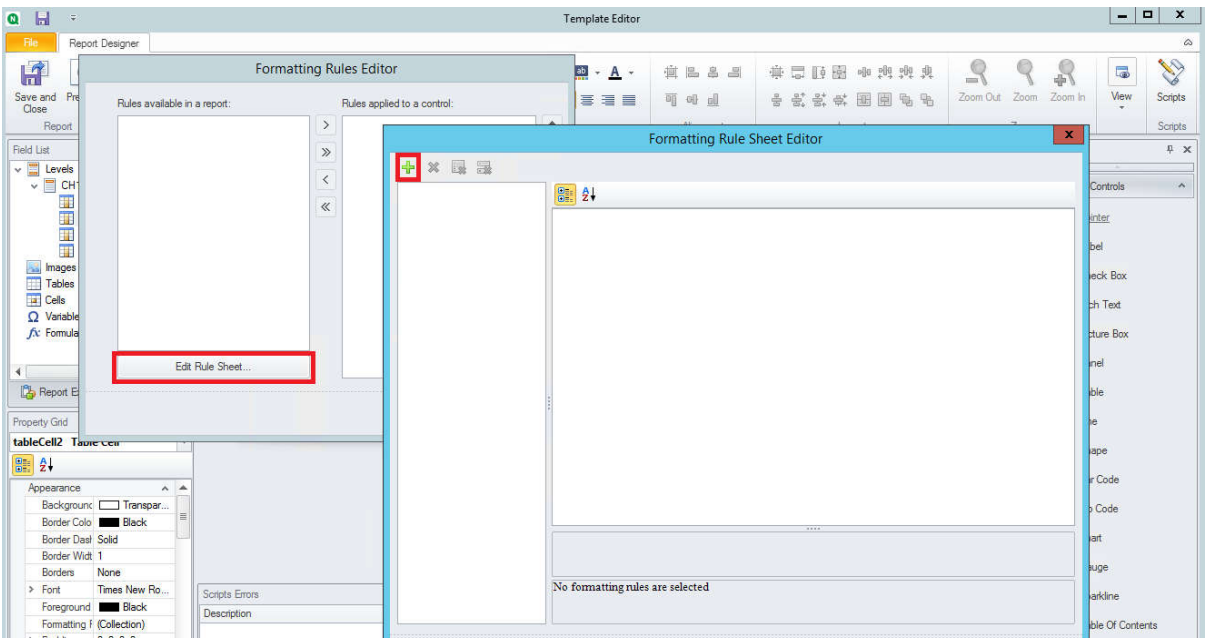

- 1. Click on Edit Rule Sheet.
- 2. Click on the "+" button in the top-left corner of the window that opens.

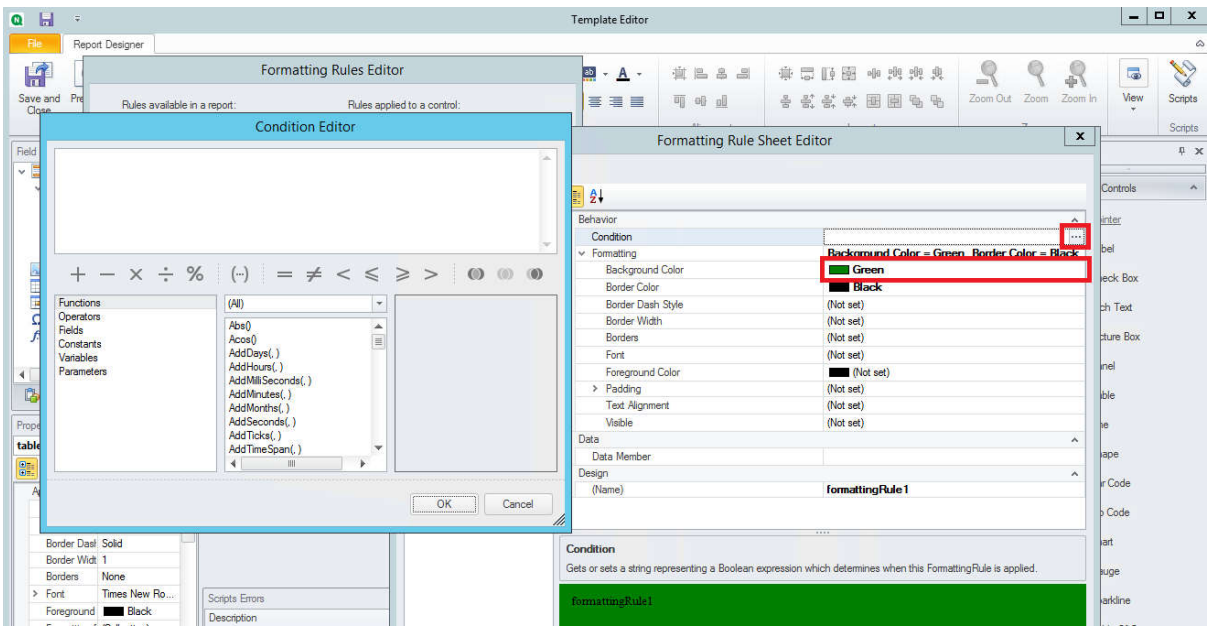

- 1. Choose a Background color.
- 2. Click on "Condition". The condition editor window opens.

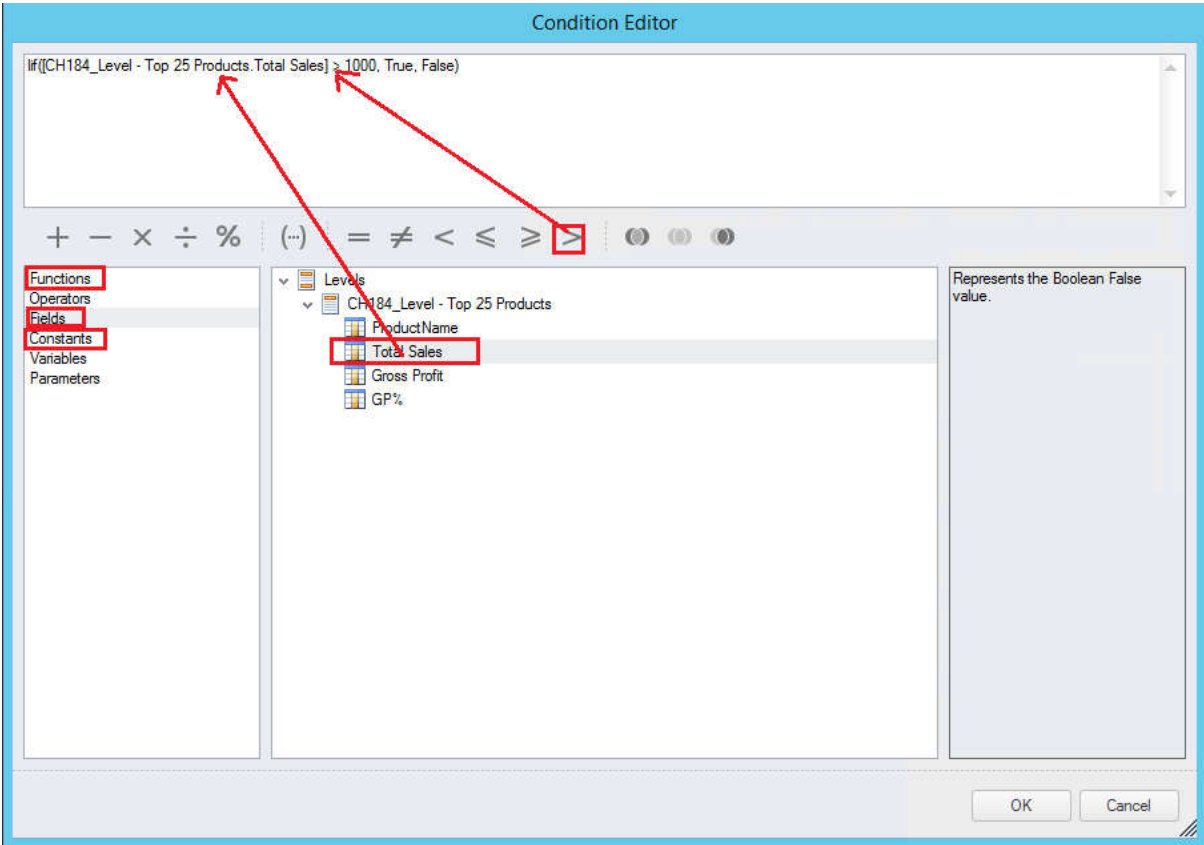

Use the Condition Editor feature to build you condition. You need to double click on the items to make them populate the condition.

1. The condition must be Boolean, so start with the "lif(, ,)" function that you can find in "Functions".

- 2. Add the column you want to apply the condition to in the first place inside the function. The column name is under "Fields".
- 3. Complete the condition with mathematical signs.
- 4. Add "True" and "False" from "Constants" in the second and third place in the lif(,,) function.
- 5. Once the condition is complete, click on OK.

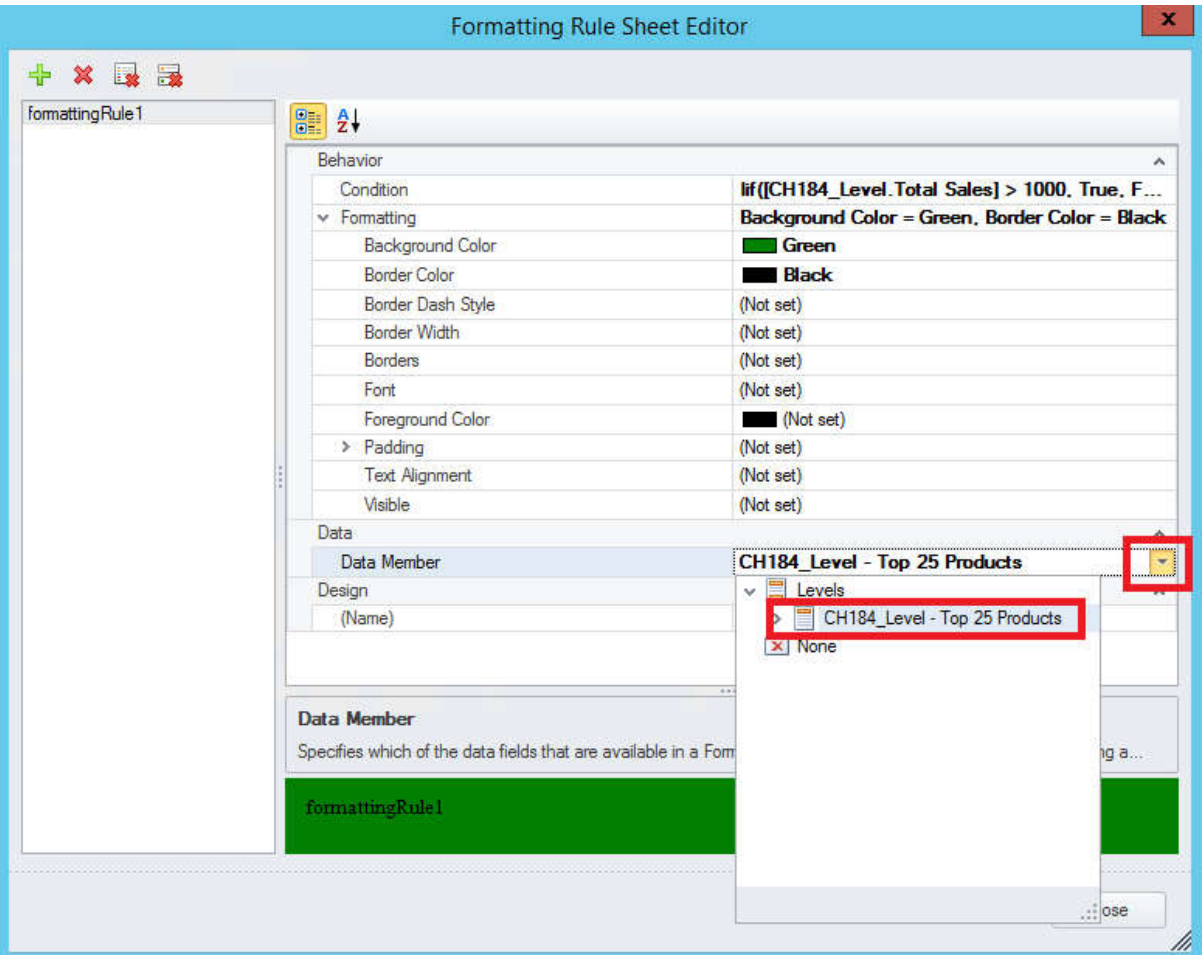

1. Add the table with the Column you added to the condition in "Data Member" and click on Close

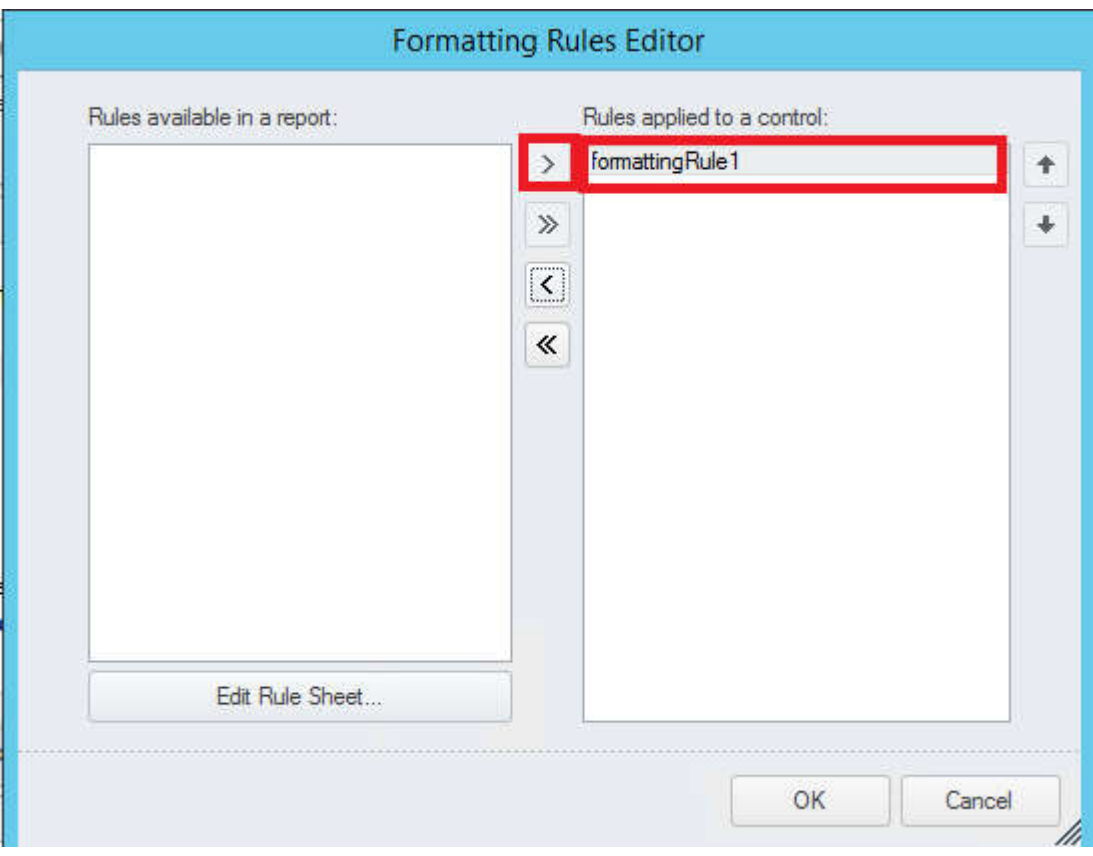

- 1. Move the formatting rule to "Rules applied to a Control:"
- 2. Click on OK